# **PATIENTS ELIGIBLE FOR DEMENTIA RISK ASSESSMENT**

**Clinic Summary Filter**

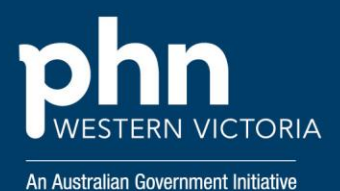

Step 1

Open the Clinic Summary Report

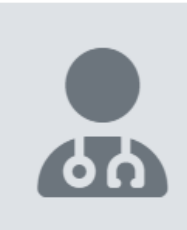

#### **Clinic Summary** Demo

Demo for clinics, including clinical *indicators* 

## Step 2

On the filters down the left-hand side, click the small arrow next to 'Patient' to expand all the patient filters,

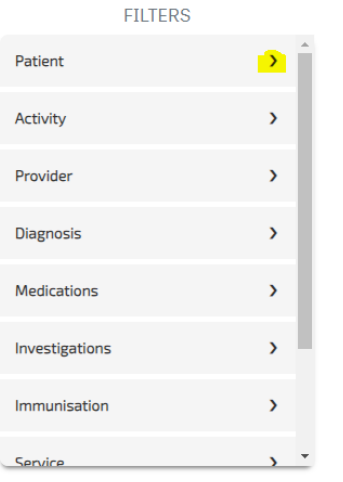

#### And scroll all the way down to Dementia Risk

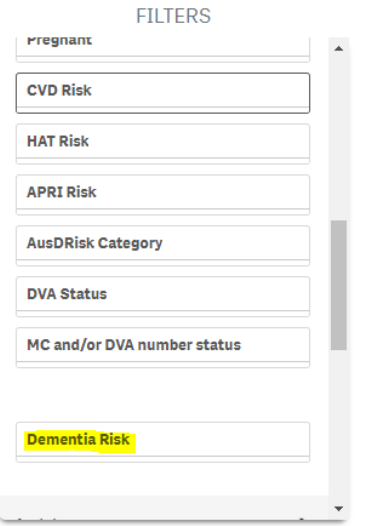

Step 3

Select 'Yes' for Dementia risk and give it a 'tick'.

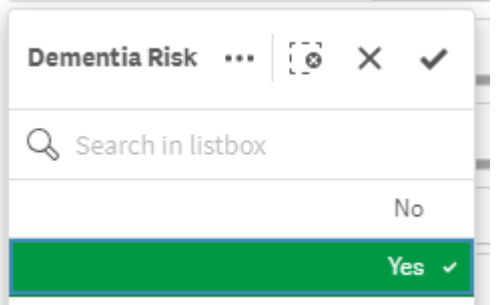

This will recalculate your Patient Count to only include those with a dementia risk as per the below eligibility criteria (see Notes).

### How would I use this?

You can now navigate any of these reports using this filter. You can either go straight to the Patient List and use that, or you could identify which of these patients are due for a careplan or a health assessment and make a note to include dementia screening in that service.

### **Notes**

**Patient Eligibility**: To be included as having a 'Dementia Risk, the patient needs to be:

- 1. Age  $>= 40$
- 2. RACGP Active
- 3. Clinic Active
- 4. No active Dementia/Alzheimer's diagnosis

**Risk Profile:** Depending on the patient's age and indigenous status, a combination of these factors will trigger the Dementia Prompt:

- 1. Smoking Status = Smoker
- 2. Alcohol Consumption =  $43+$  drinks per week
- 3. Diabetes Type 1 (Active or Inactive) **OR** Type 2 diagnosis (Active Only)
- 4. Active Diagnosis = Depression **OR** Atrial fibrillation **OR** Stroke **OR** Hypertension **OR** Insomnia **OR** Traumatic Brain Injury

*Last Updated 9/5/2024*